## 『コミュニティサイトTutti』からのWEB申込方法 (出演希望記入欄を含む)

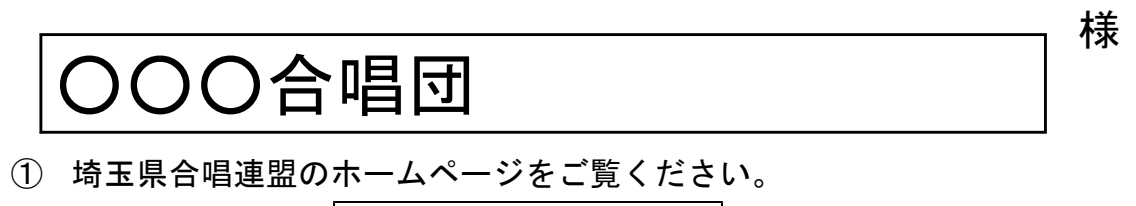

インターネットにて椅玉県合唱連盟 で『検索』。

② ホームページの下側にある『コミュニティサイトTutti』をクリック。

※わからない場合は新着情報の「第46回全日本おかあさんコーラス埼玉県大 会について(要項)」の中にある「WEB申込について」をクリックすると、 わかりやすく解説している画面が掲載されています。

③『コミュニティサイトTutti』への各合唱団ごとに割り振られたログインID とパスワードは下記に記載のとおりです。

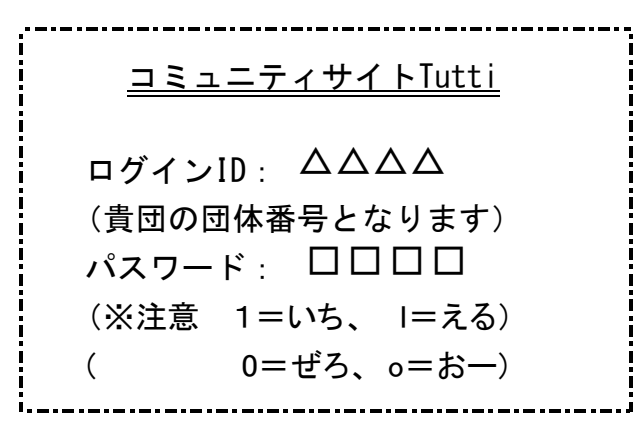

④「33.第46回全日本おかあさんコーラス埼玉県大会」を選んで、事業内容を 確認し、「事業に参加する」をクリックすると申込入力画面になります。

※同時期に他の事業の参加申込もしております。間違えないようにご注意ください。

⑤入力する画面まで進まれましたら、裏面に記載いたしました入力見本を参考にお 間違えのないように、入力をお願いいたします。また入力後、確認画面→登録画面 と2回ボタンを押すと申込完了です。登録漏れのないよう、再度確認していただき ますようお願い申し上げます。

埼玉県合唱連盟事務局

WEB入力見本

## 第46回全日本おかあさんコーラス埼玉県大会参加申込書 (※欄は必ず入力して下さい)

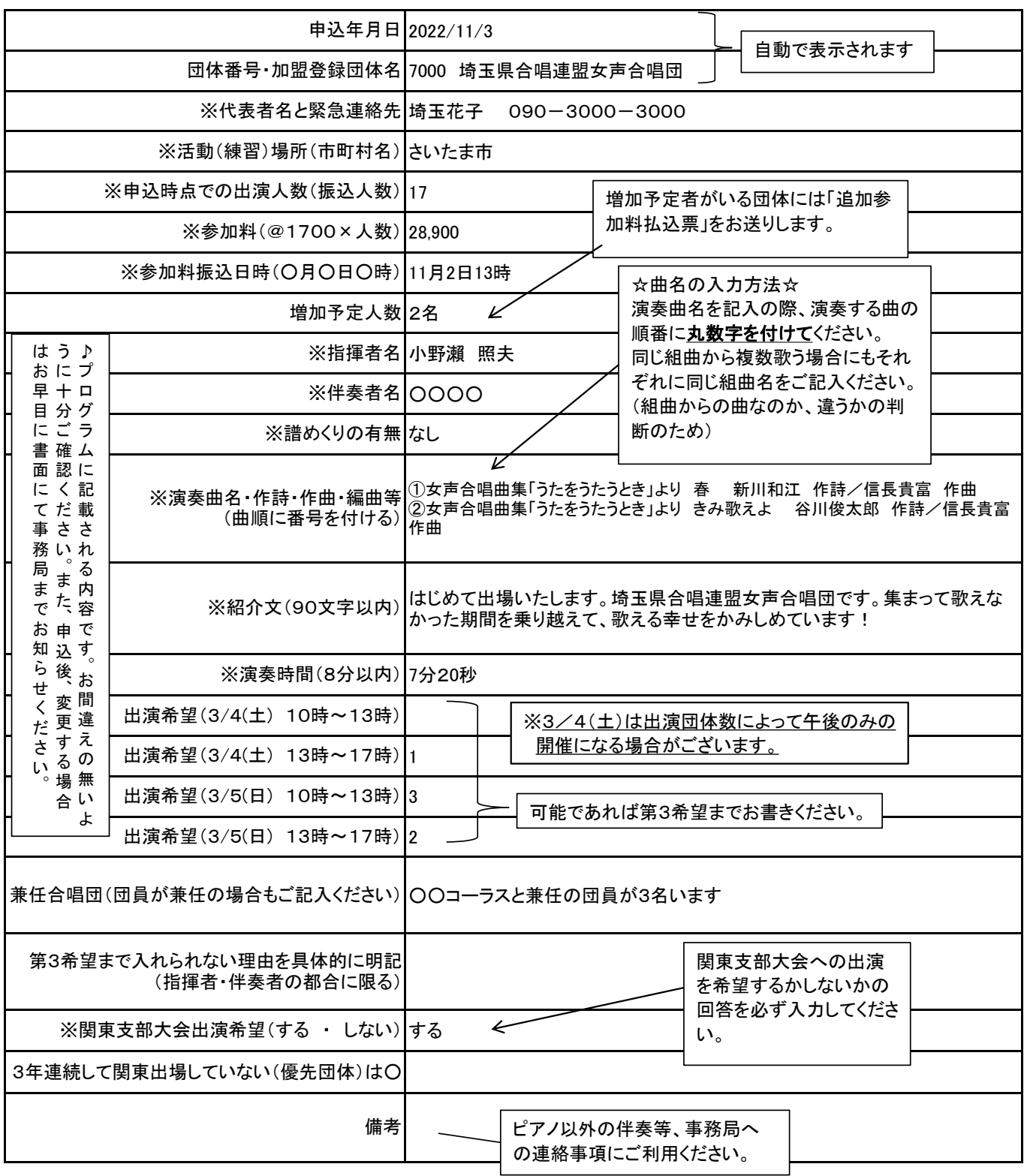